# Create Vendor Return via Delivery

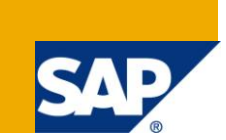

## **Applies to:**

This article is applicable for SAP MM Module of SAP version SAP 4.7 till SAP ECC 6.0. For more information, visit the **Supply Chain Management homepage**.

### **Summary**

This article describes a process called create vendor return via Delivery. It determine that system creates a delivery in the background when you post a return delivery via the **Shipping (LE-SHP)** application component. When you create a delivery via Shipping, the system does not create a material document.

**Author:** C.Venkatesh Kumar

**Company:** Accenture

**Created on:** 25.10.2010

#### **Author Bio**

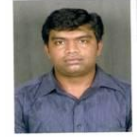

Venkatesh Kumar is working as a Materials Management consultant for Accenture services Pvt.Ltd. His area of interests is SAP Workflow, Transportation and Country India Version.

# **Table of Content**

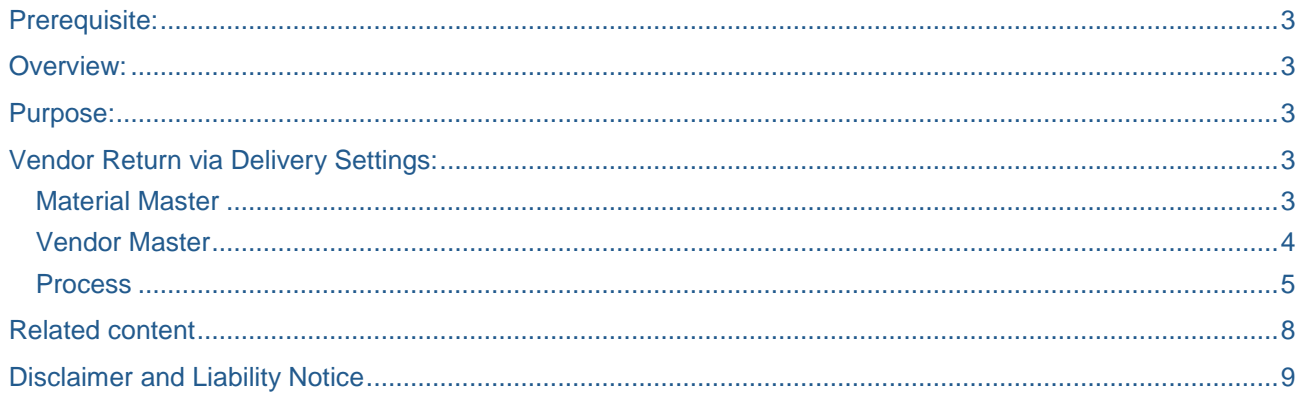

### <span id="page-2-0"></span>**Prerequisite:**

The Knowledge of SAP Materials Management & Sales and Distribution are required to make use of this document in real practice.

#### <span id="page-2-1"></span>**Overview:**

It determine that system creates a delivery in the background when you post a return delivery via the **Shipping (LE-SHP)** application component. When you create a delivery via Shipping, the system does not create a material document.

#### <span id="page-2-2"></span>**Purpose:**

The aim of this document is to provide an understanding of the vendor return process via delivery in SAP Materials Management.

The purpose is to create SD Outbound delivery document during return of the material to vendor using 122 Movement type. This is especially used in the case of Plant to Plant stock transfer Order process.

#### <span id="page-2-3"></span>**Vendor Return via Delivery Settings:**

#### <span id="page-2-4"></span>**Material Master**

Extend the sales view for the Material and maintain the corresponding fields in the sales views.

# **Create Material (Initial Screen)**

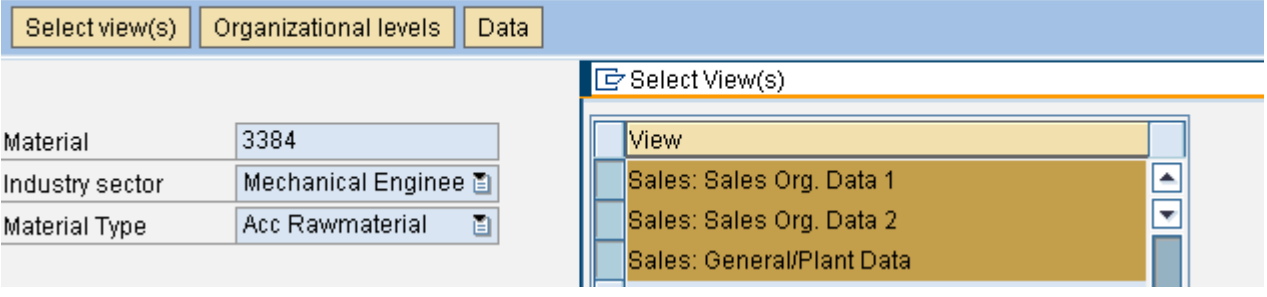

#### <span id="page-3-0"></span>**Vendor Master**

Maintain the customer number in the control view of the vendor master.

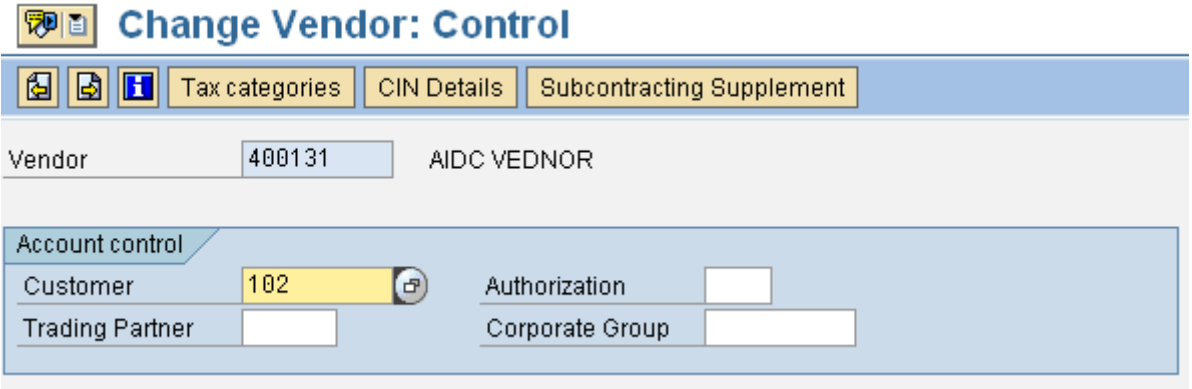

Activate the Returns vendor check box in the Purchasing data view of the vendor master. Customer number will appear automatically once the Returns vendor check box is active.

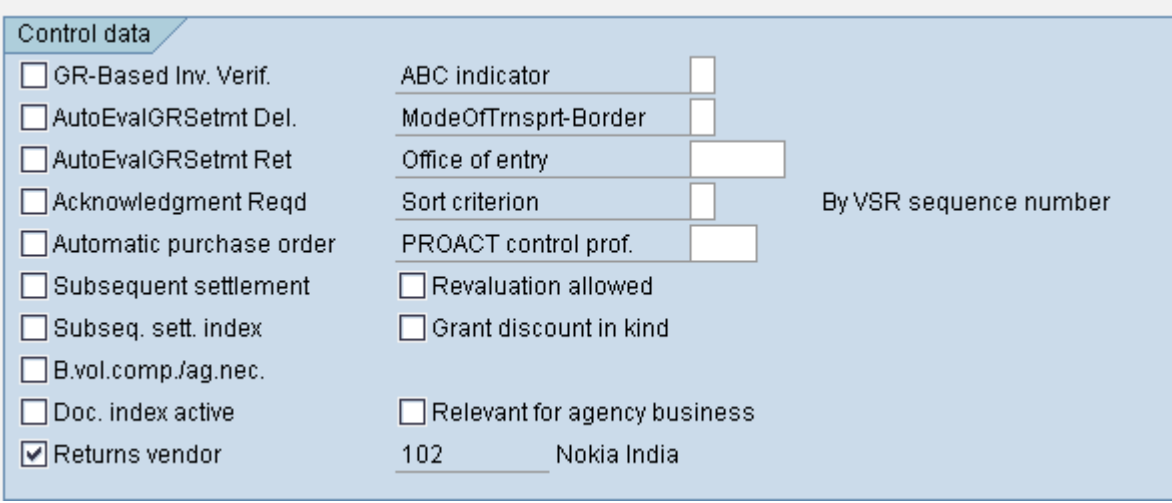

Maintain the Shipping conditions for the vendor.

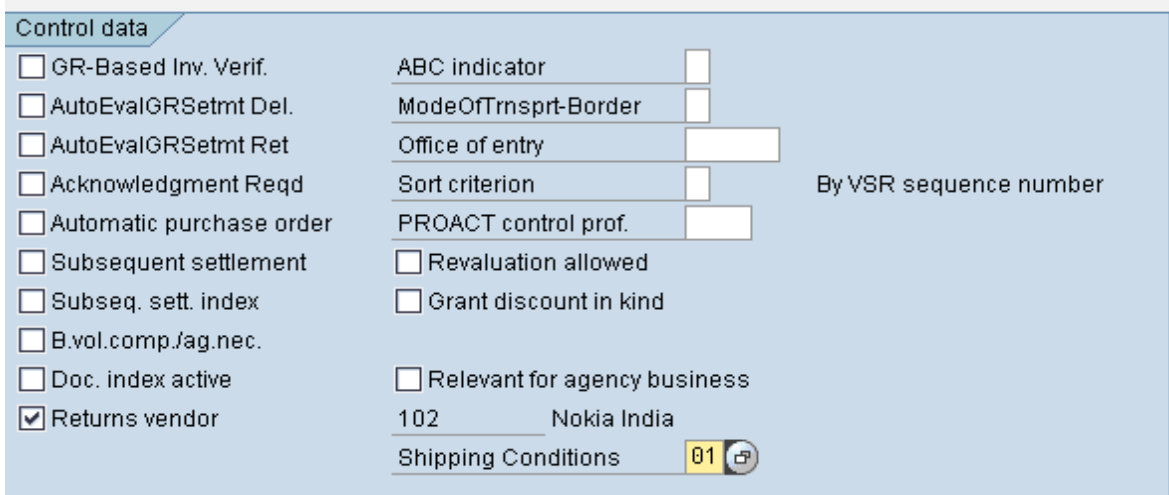

#### <span id="page-4-0"></span>**Process**

You have received the material from supplying plant and treat a supplying plant as a vendor. Received materials are damaged and you have to send it back to supplying plant.

Create a Return delivery (Movement type 122) for the corresponding material document number. In the material document header select the General data tab. There is a field Via Delivery and activate that check box.

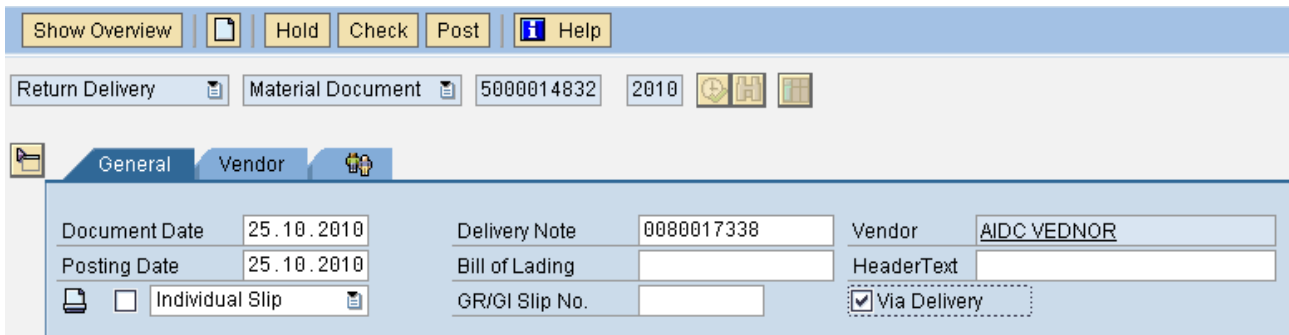

Enter the Return delivery quantity in quantity tab, maintain the reason for movement in where tab in the item detail and select the item OK.

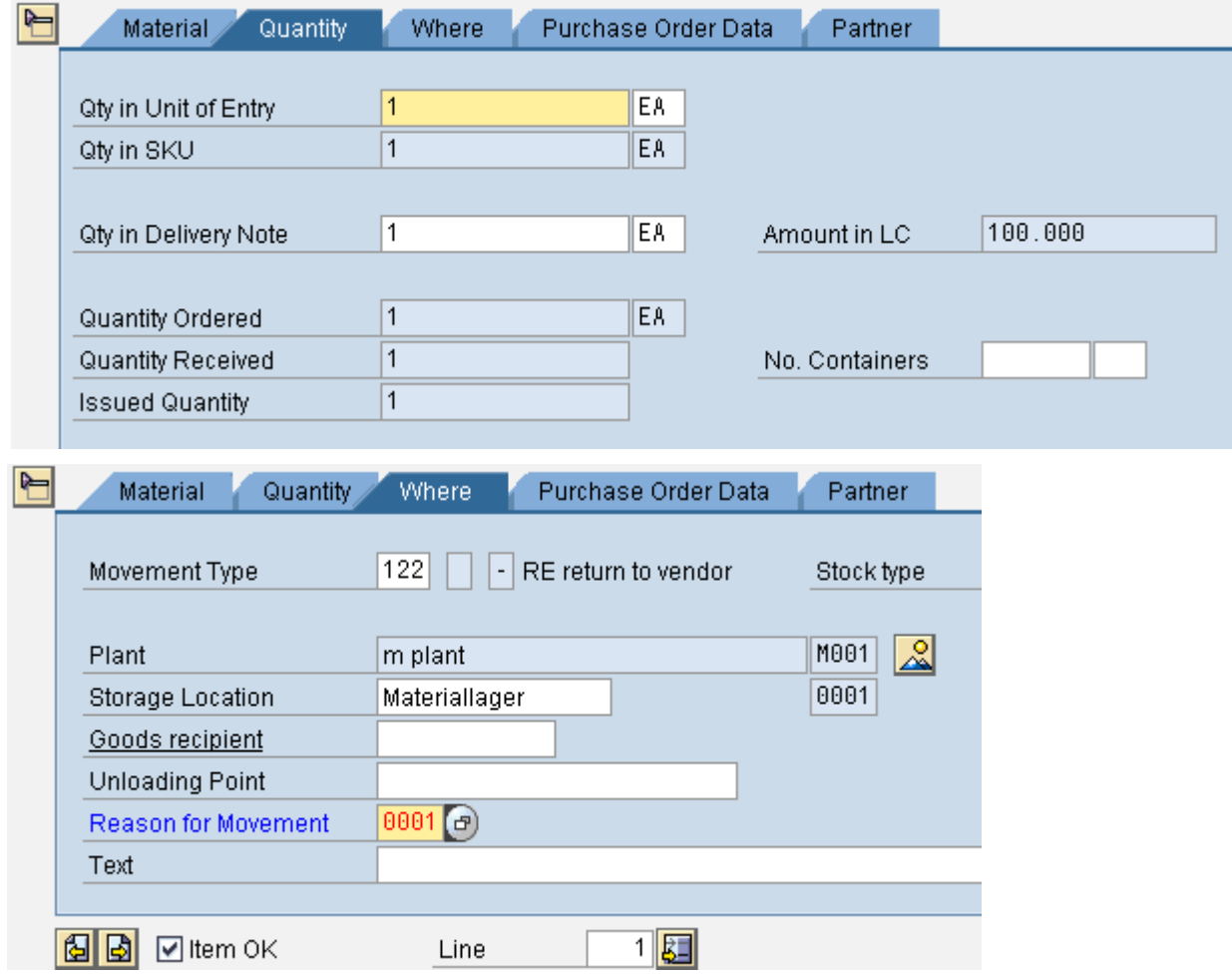

Once all the details are maintained and post the Return delivery, on that time system gives the message Delivery Being Prepared.

Delivery Being Prepared

System creates a delivery in the background when you post a return delivery via the **Shipping (LE-SHP)** application component. When you create a Return delivery via Shipping, the system does not create a material document.

Based on the delivery you can post the return delivery in VL02N Transaction code. Return delivery has been done in the Receiving plant.

# **Change Outbound Delivery**

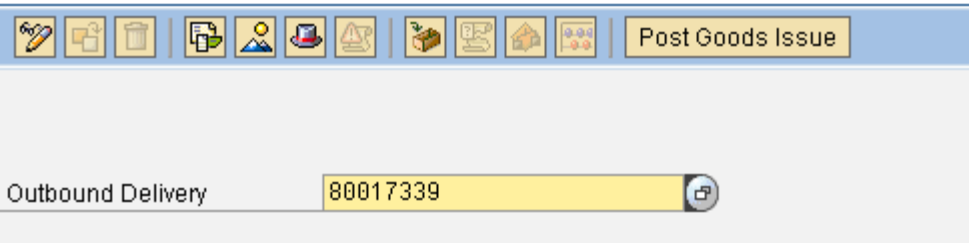

Select the Picking tab and maintain the Picking quantity for the Delivery.

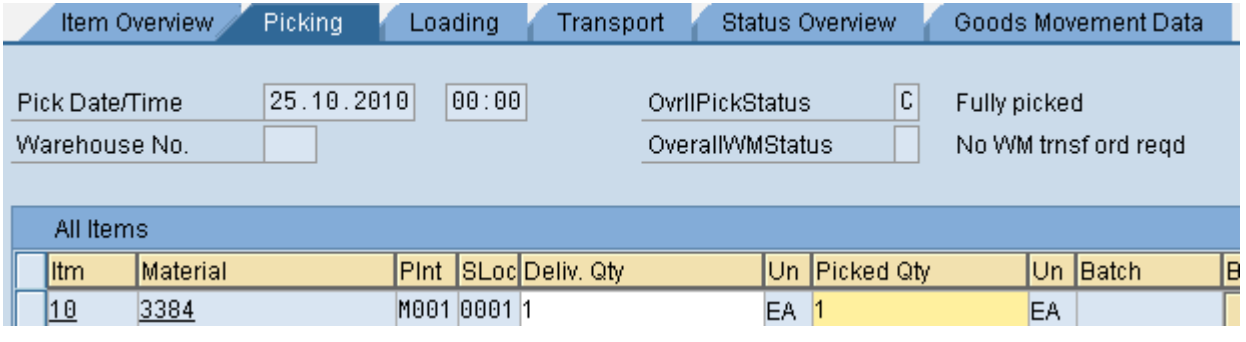

Press save icon<sup>[]</sup>

System gives a message

Outb.deliv.GI mymnt 80017339 has been saved

Press Post Goods Issue Tab for the corresponding delivery in VL02N.

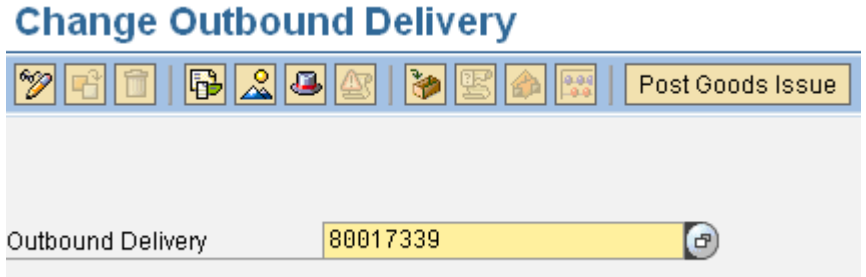

On that time only system creates the Return delivery for the vendor. It will update in the Purchase order history as well as Delivery also.

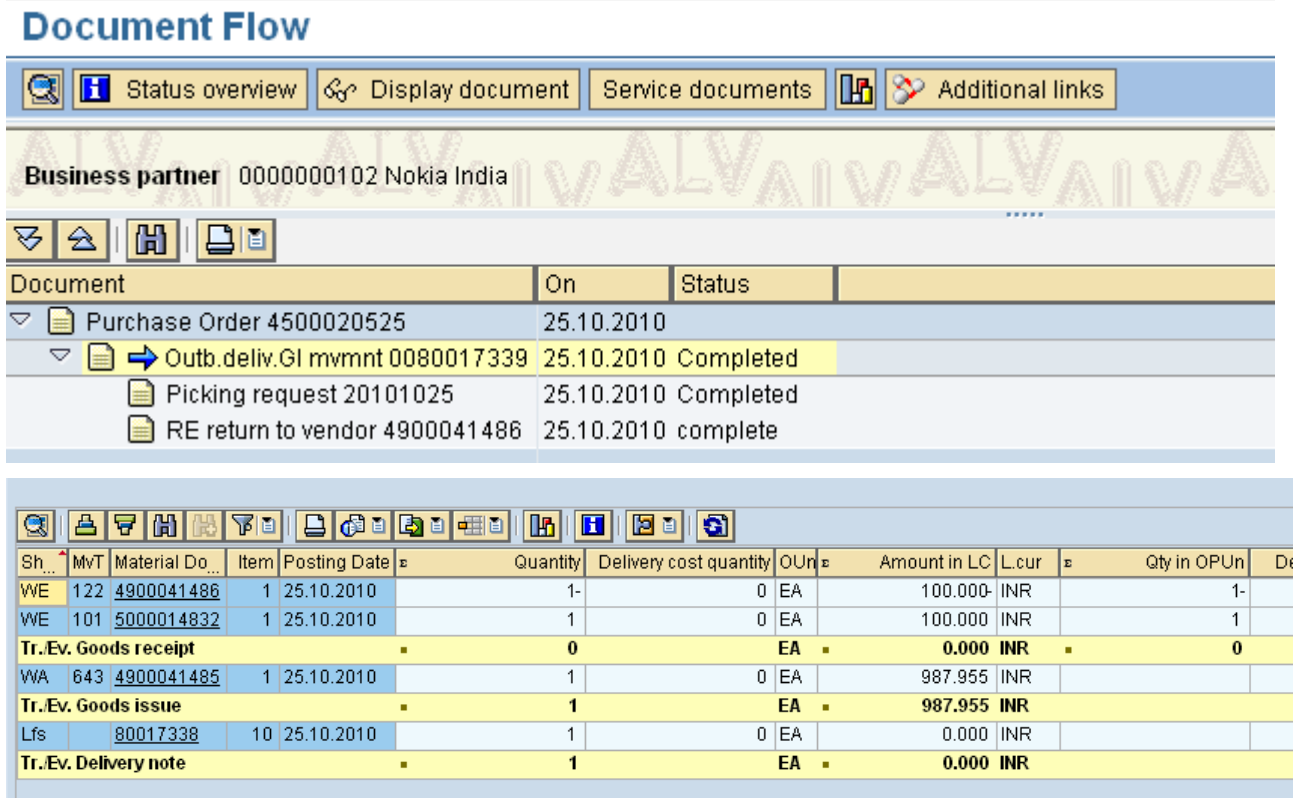

## <span id="page-7-0"></span>**Related content**

For more information, visit the **Supply Chain Management homepage**.

# <span id="page-8-0"></span>**Disclaimer and Liability Notice**

This document may discuss sample coding or other information that does not include SAP official interfaces and therefore is not supported by SAP. Changes made based on this information are not supported and can be overwritten during an upgrade.

SAP will not be held liable for any damages caused by using or misusing the information, code or methods suggested in this document, and anyone using these methods does so at his/her own risk.

SAP offers no guarantees and assumes no responsibility or liability of any type with respect to the content of this technical article or code sample, including any liability resulting from incompatibility between the content within this document and the materials and services offered by SAP. You agree that you will not hold, or seek to hold, SAP responsible or liable with respect to the content of this document.